# 在WAP125上管理計畫

## 目標 Ī

計畫對於管理路由器的某些功能非常有用。管理員可以為具有特定開始和結束時間的規則或策 略分配排程,並將排程分配到特定工作日。此功能允許您在一天中的任何時間無縫啟用和停用 策略。

WAP125和WAP581接入點允許您在單個配置下配置最多16個排程程式配置檔案規則。預設情 況下,沒有配置任何配置檔案。

本文檔旨在向您展示如何在WAP125上管理計畫。

#### 適用裝置 i<br>D

• WAP125 WAP581

## 軟體版本

- $\cdot$  1.0.0.4 WAP581
- $\bullet$  1.0.0.5 WAP125

### 配置計畫 Ī

#### 新增計畫

步驟1.登入到基於Web的實用程式,然後選擇Wireless > Scheduler。

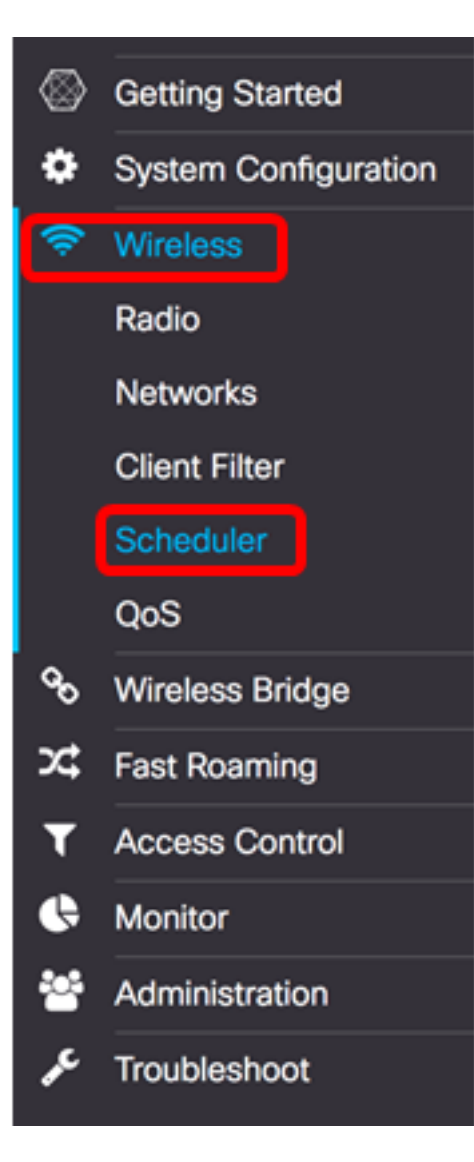

附註:可用選項可能會因裝置的具體型號而異。本示例使用WAP125。

步驟2.選中Enable Administrative Mode覈取方塊以啟用管理模式。預設情況下,計畫程式處 於禁用狀態。

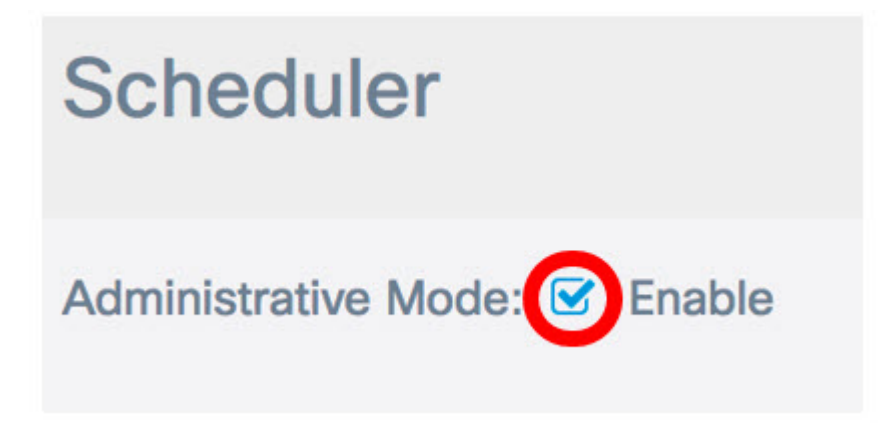

在Scheduler Operational Status區域中,對這兩個條目進行了描述:

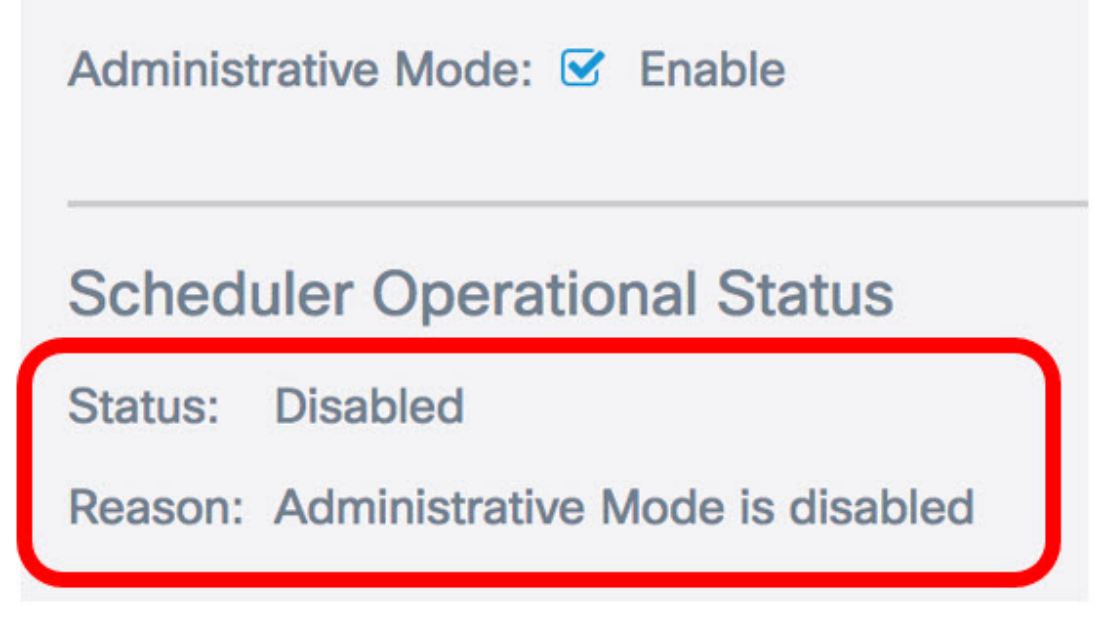

- 狀態 這是排程的運行狀態。顯示的值可以是Enabled或Disabled。預設為停用。 • 原因 — 計畫功能狀態的用途。可能的值如下:
	- IsActive 排程器處於管理性啟用狀態。
	- 管理模式已禁用 排程程式管理模式已禁用。
	- 系統時間已過期 系統時間已過期,需要重新配置。
	- 託管模式 排程程式處於託管模式。
	- 附註:在本例中, Status為Enabled ,Reason為IsActive。

步驟3.在Scheduler Profile Configuration下的Create a ProfileName欄位中,為計畫建立唯一 名稱。名稱不得包含任何空格或特殊字元。最大字元數為32。

附註:在本示例中,使用ClientSchedule。

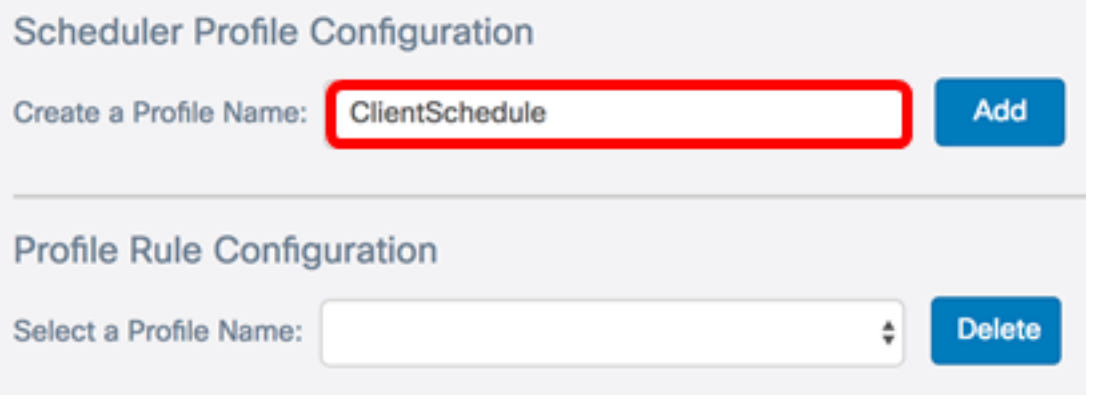

步驟4.按一下Add。

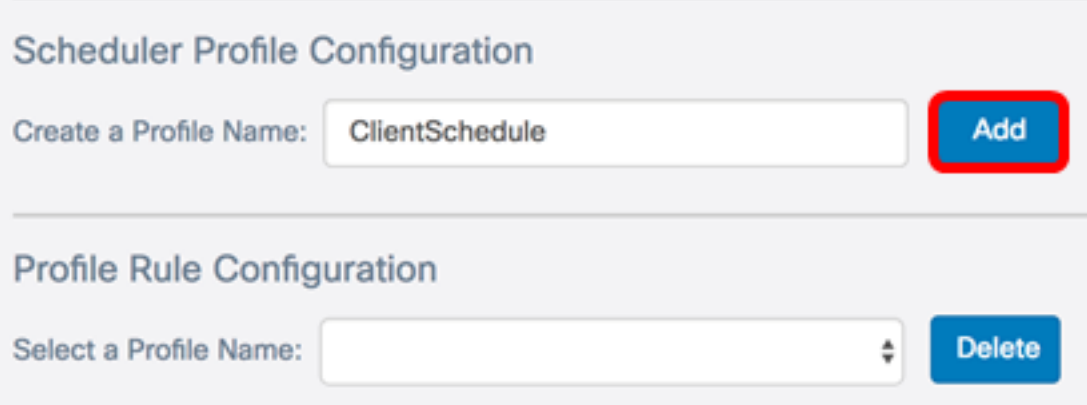

新增新配置檔名稱后,將自動更新狀態和原因區域。

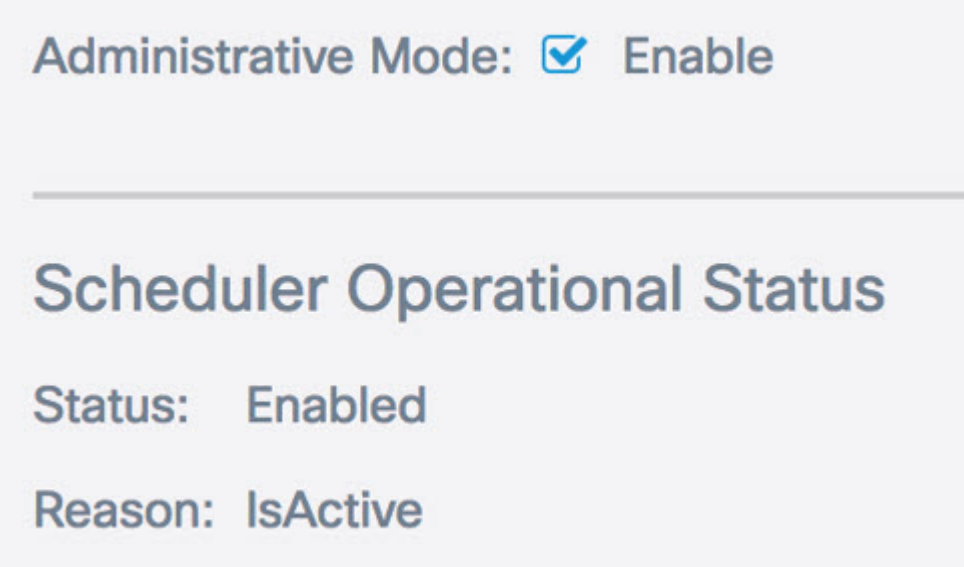

步驟5.在Profile Rule Configuration區域中,從Select A Profile Name下拉選單中選擇一個配置 檔案。

附註:在本示例中,選擇了ClientSchedule。

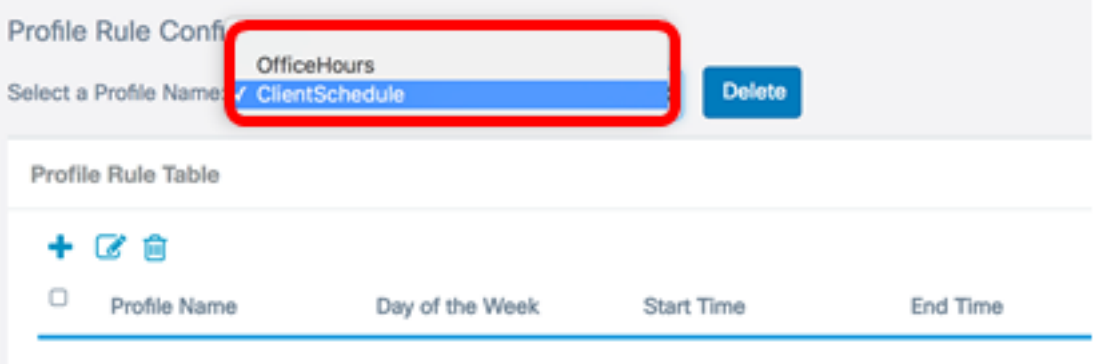

步驟6.(可選)如果要刪除選定的配置檔案,請按一下「刪除」。

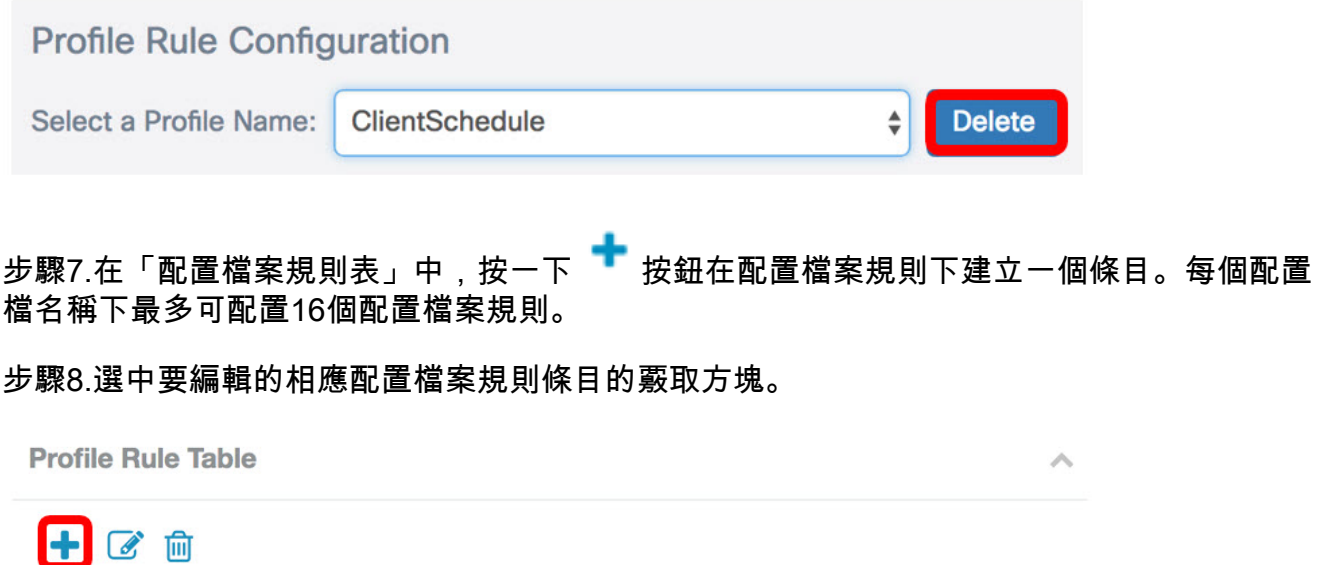

Day of the Week Start Time

步驟9.按一下按鈕 ◎ 編輯相應的配置檔案規則條目。

步驟10.從「星期幾」下拉選單中,選擇一週中的特定日期,或選擇「每天」、「工作日」或 「週末」,將日程安排快速分配給一週中的一組天。

**End Time** 

附註:在本示例中,選擇了Monday。

**Profile Name** 

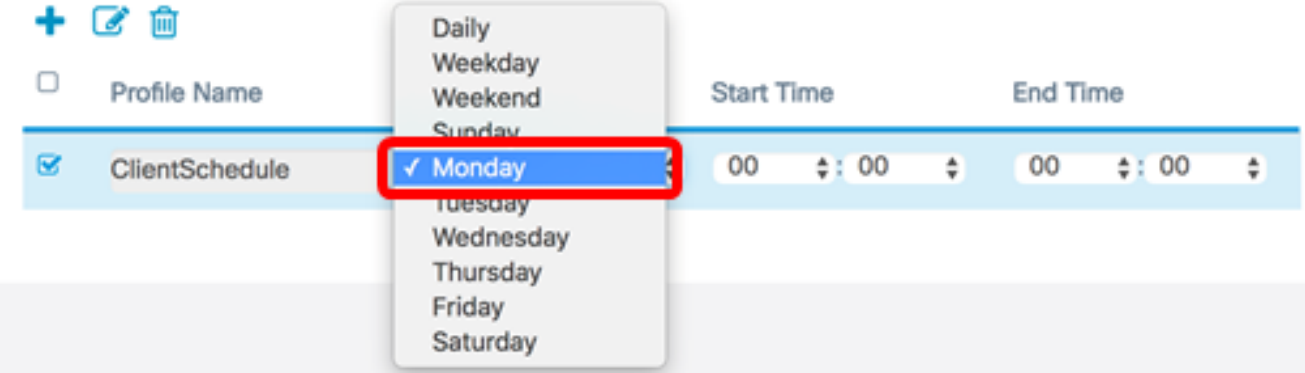

步驟11.使用軍用時間格式,在各自的「開始時間」和「結束時間」下拉選單中選擇特定的開 始時間和結束時間,以便時間表生效。

附註:在本示例中,使用07:00和14:00。

#### $+$   $C$   $m$

 $\Box$ 

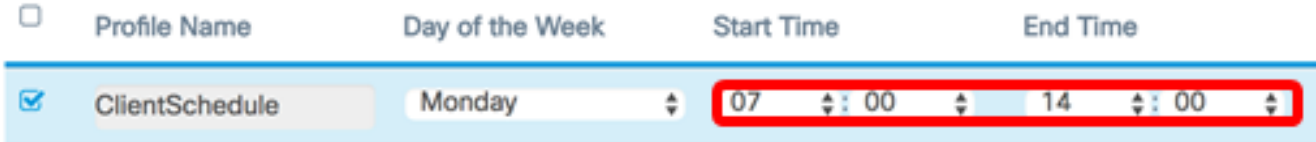

步驟12.按一下「Save」。

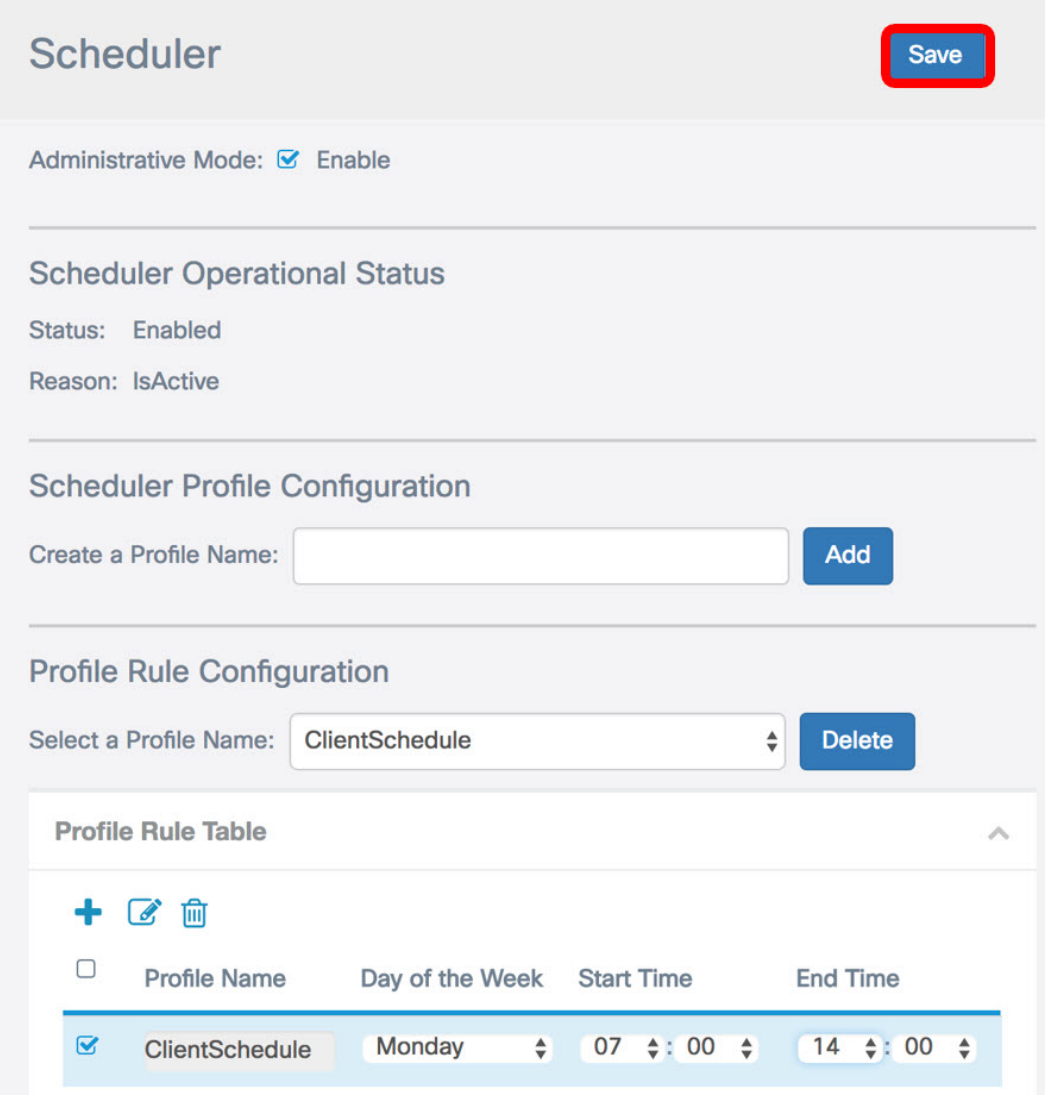

步驟13.(可選)重複步驟7至12,在一個配置檔名稱下建立多個規則。 步驟14。(可選)重複步驟3到12以使用新的配置檔名稱建立規則。

現在,您應該已經成功在WAP125或WAP581接入點上配置計畫設定。